## **SMM0176 – Engenharia de Fabricação Metalúrgica**

Prof. Marcelo Falcão de Oliveira

## **Aula Prática – Simulação da Fundição**

**Objetivo:** Projetar um molde para fundição utilizando simulação numérica.

## **Procedimento:**

- 1) Calcular o módulo de resfriamento da peça do desenho abaixo.
- 2) Definir a geometria do massalote a ser utilizado e sua posição na peça.
- 3) Calcular as dimensões do massalote garantindo que seu módulo de resfriamento seja no mínimo igual ao da peça a ser protegida
- 4) Simular a solidificação conforme guia de uso do software em anexo.
- 5) Ajustar o seu projeto conforme o necessário.
- 6) Simular também o preenchimento, decidindo o melhor local de entrada do metal líquido.
- 7) Ajustar o seu projeto conforme o necessário.

IMPORTANTE: o modelo é bipartido e a moldagem será em caixa, com areia verde, e tanto o massalote quanto o sistema de alimentação deverão ser escavados manualmente no molde de areia.

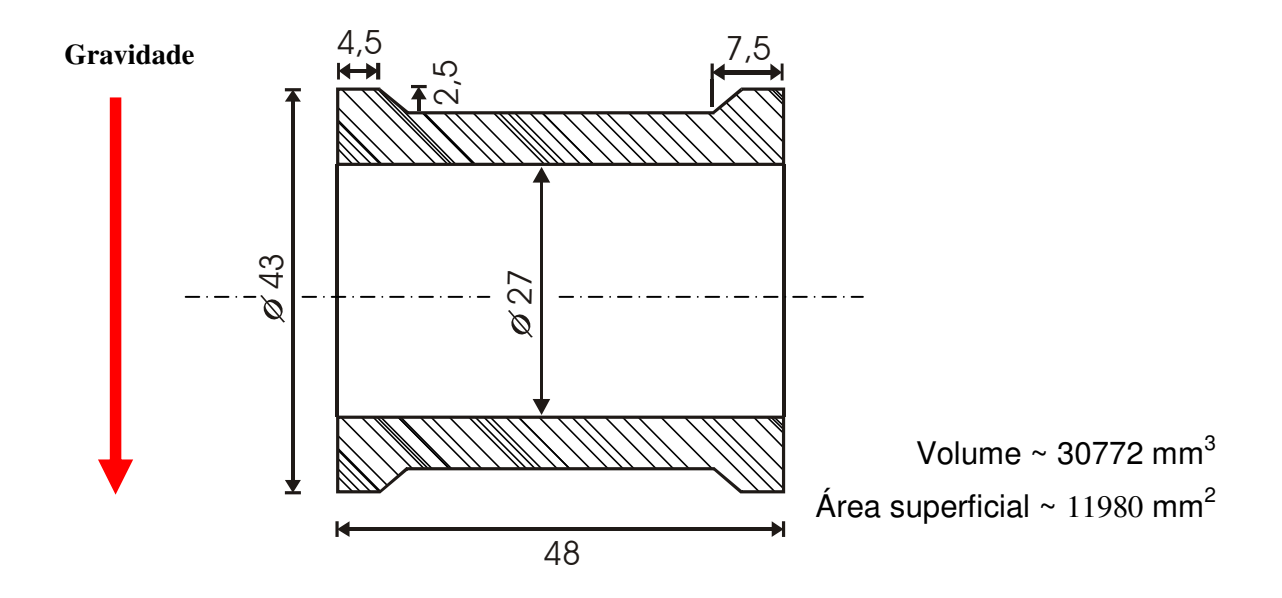

#### **Guia básico de uso do SOLIDCast**

SMM0176 - Prof. Marcelo Falcão de Oliveira - Aula: Projeto de molde

#### **Iniciar um novo projeto:**

- *File > New Project*
- *File > Save Project as* (escolher um nome e salvar)
- *File > New Model*

#### **Acertar detalhes do simulador antes de iniciar o trabalho:**

- *Tools > System Parameters* 
	- na aba *Model & Sim* 
		- Ativar: *Use Metric Measurements* 
			- *Display Temperature Data Graphic During Simulation*
	- na aba *Alloy Curves* 
		- Ajustar *Default Critical Fraction Solid %* em 30
		- Ajustar *Default Niyama Point %* em 35
		- Ajustar *Default Shrinkage %* em -6 (menos seis)

- *Tools > Simulation Image Control*

- Selecionar *Show only nodes above Solidification Temperature*

## **Importar o modelo no formato STL:**

- Clicar em
- Ajustar os parâmetros da janela *Add Shape* como abaixo:

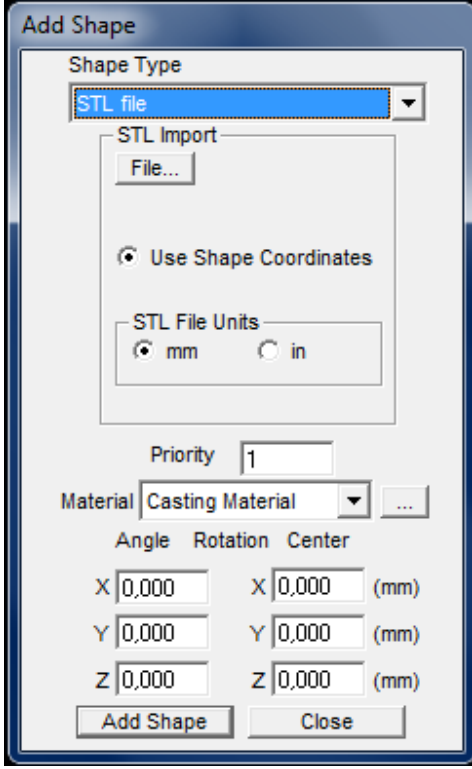

 - Clicar em *File...* e procurar pelo arquivo Luva\_bin.stl - Clicar em *Add Shape* - Clicar em *Close* 

- Clicar na seta de  $\boxed{\oplus}$  +

- Selecionar *Zoom Full* e depois 75%

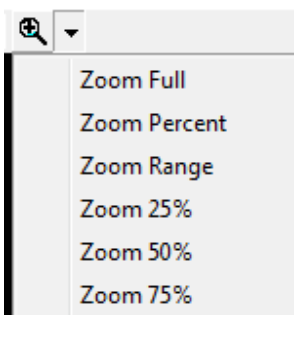

- Clicar em **para poder girar o modelo em qualquer direção**
- Gire o modelo apertando o botão do mouse e movimentando o ponteiro na tela
- Se precisar centralizar o modelo na tela clique em

## **Inserir os parâmetros físicos do metal (que não está na base de dados):**

- *Model > Materials List*
- Selecionar a aba *Casting Material* e ajustar os parâmetros conforme abaixo:

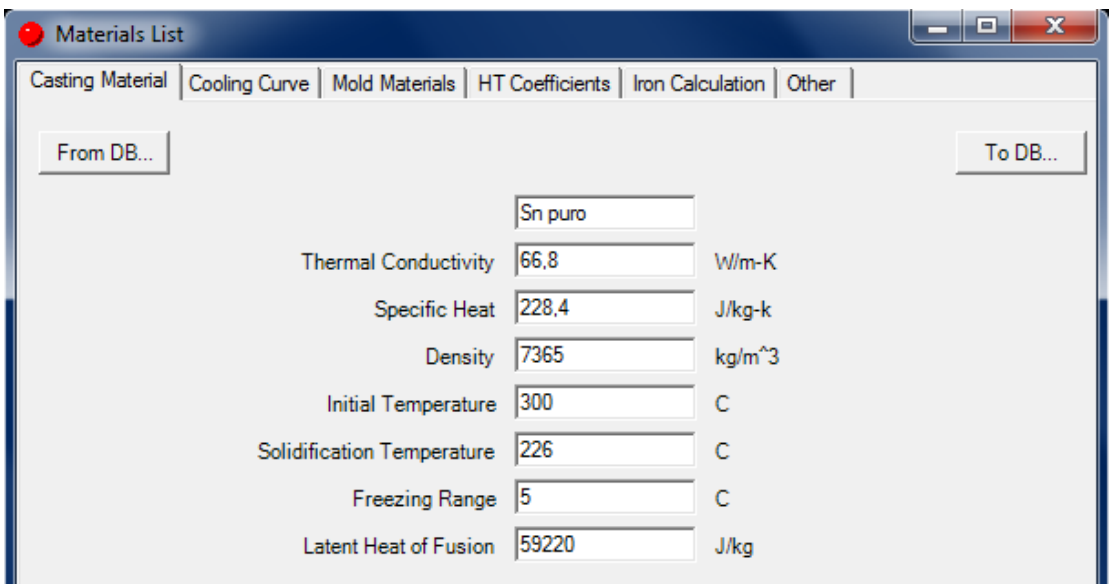

- Clicar em *To DB...*
- Clicar em *Sim (Yes)* na mensagem que aparecer
- Selecionar a aba *Cooling Curve*
- Clicar em *Reset*
- Clicar em *OK* na mensagem que aparecer
- Selecionar a aba *Other* e ajustar *Ambient Temperature* para 25<sup>°</sup>C
- Fechar a janela *Materials List* clicando em *Close*

## **Selecionar Planos de Simetria para economizar recursos e tempo da máquina:**

- *Model > Options...* 

- Ajustar os parâmetros conforme abaixo:

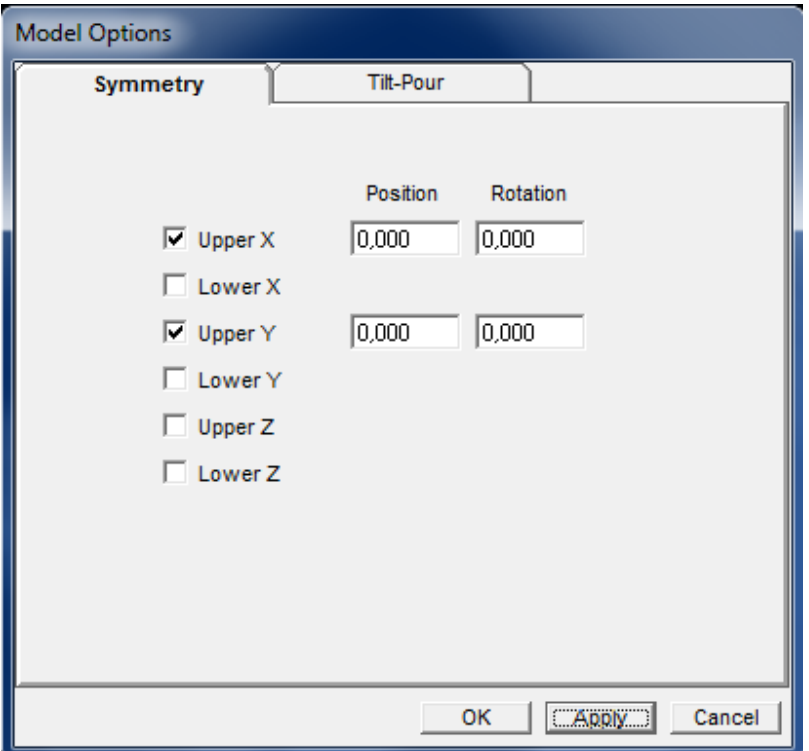

- Clicar em *Apply*

- Clicar em *OK*

## **Criar a malha para a primeira simulação:**

- *Model > Create Mesh...*
- Ajustar os parâmetros da malha conforme o quadro abaixo.

Obs 1.: o número de "nós" determina a rapidez e a precisão da simulação. Quanto mais "nós" mais precisa e mais demorada, quanto menos "nós" menos precisa e mais rápida.

Obs.: 2: a espessura da parede do molde, indicada abaixo, é aproximadamente a espessura média do molde que será usado na fundição da peça, embora a caixa real não seja retangular.

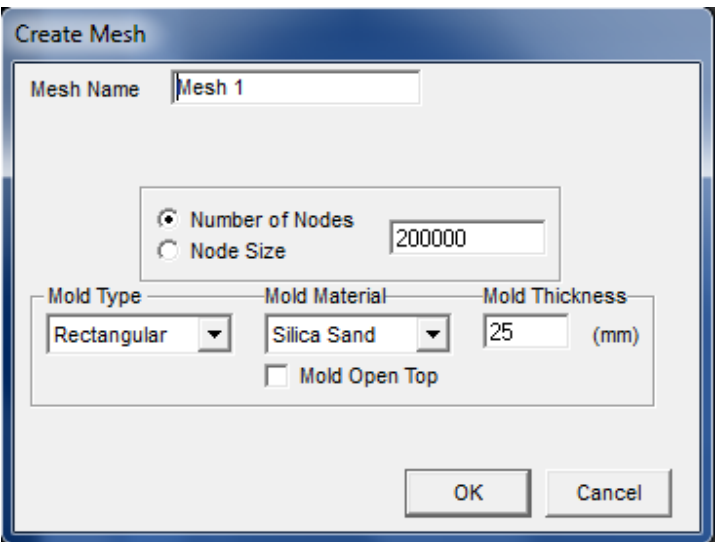

**-** Clicar em *OK*

## **Rodar a simulação:**

- Selecionar a malha criada (*mesh*) no menu lateral esquerdo
- *Mesh > Start Simulation...*
- Selecionar as opções conforme abaixo:

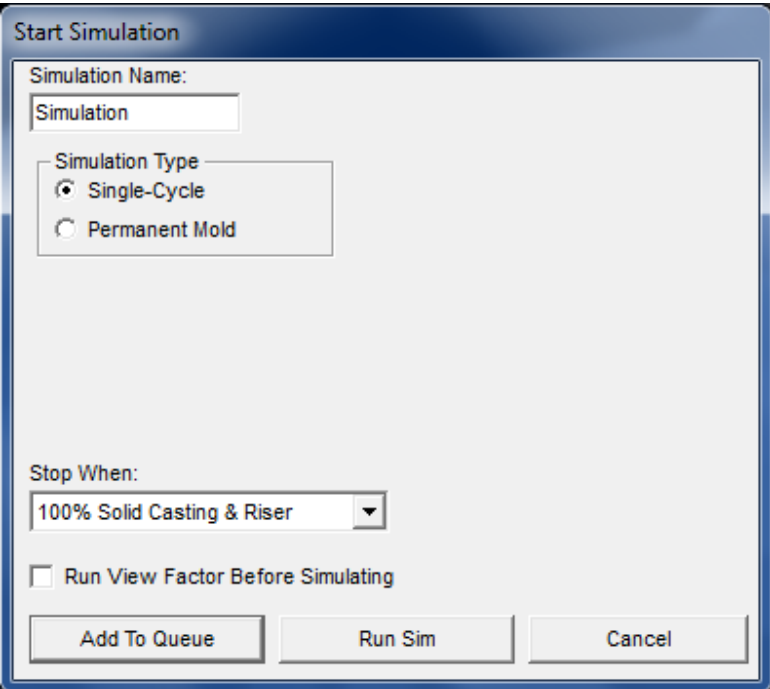

- Clicar em *Run Sim* 

#### **Observar os vazios e regiões porosas que foram simuladas:**

- Selecionar a simulação feita (*Simulation*) no menu da esquerda.
- Desabilitar a visão dos planos de simetria:
	- *Show > Planes of Symmetry*
- Espelhar os resultados da simulação nas outras partes simétricas da peça:
	- *Simulation > Mirror Results...*
	- Clicar em *OK* na mensagem que aparecer
- *Simulation > Plot Iso Surface...*
	- Selecionar *Material Density*
	- Ajustar o valor em 0,995
	- Clicar em *OK*

A região delimitada apresenta uma fração de vazios superior a 0,5%

#### **Criar um novo modelo com um massalote**

- Selecionar o modelo original no menu lateral esquerdo e depois clonar. - *File > Clone Model*
- Selecionar o modelo clonado no menu lateral esquerdo (2 cliques).
- Selecionar Zoom de 75%

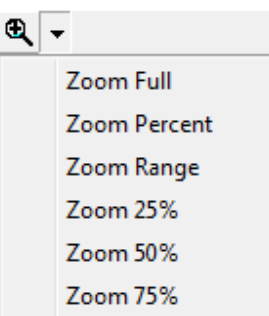

- Centralizar o modelo clicando em
- Posicionar a face desejada para colocação do massalote de frente para a tela
- Os seguintes botões podem ser usados para ajudar no posicionamento:
	- modelo com o eixo y perpendicular à tela (apontando para fora)
	- $\frac{1}{2}$  modelo com o eixo x perpendicular à tela (apontando para fora)
	- **E** modelo com o exio z perpendicular à tela (apontando para fora)

**Importante:** a gravidade é, por padrão, definida no sentido contrário ao eixo z

- Adicionar o modelo do massalote clicando em  $\mathbb{R}$ 

- Na janela *Add Shape* escolha a geometria do massalotem em *Shape Type*
- Depois de escolhida a geometria clicar sobre o modelo da peça na posição onde deve ficar
- o massalote. As coordenadas serão copiadas para o janela *Add Shape* como abaixo:

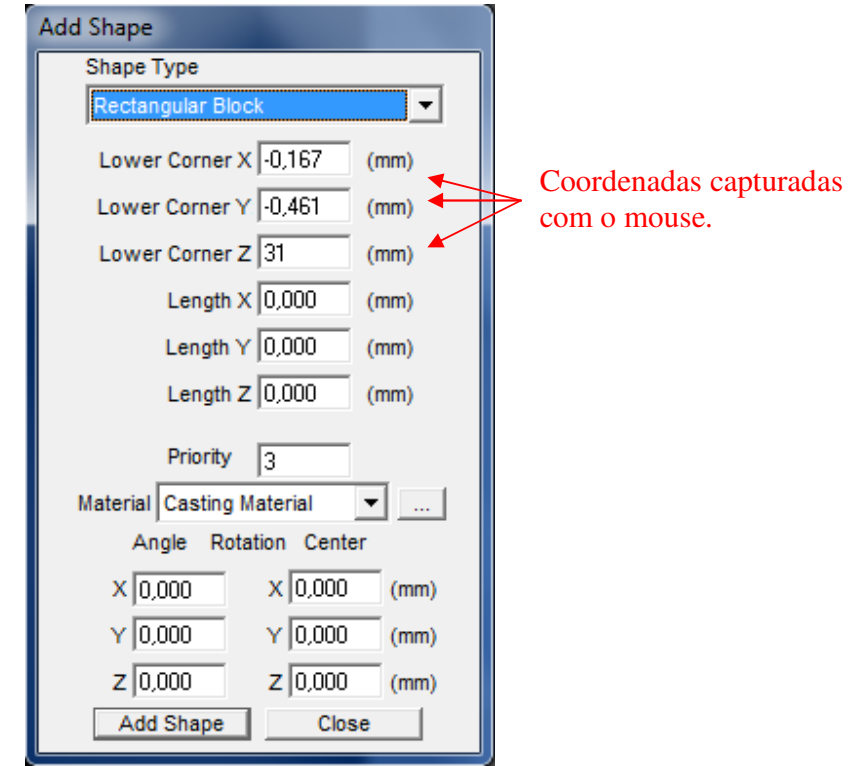

- Faça os ajustes de posição que julgar necessário

- Definir as dimensões do massalote levando em conta que o ponto previamente definido corresponde:

- para paralelepípedos, ao canto inferior nos 3 eixos
- para cilindros, ao centro da base
- Definir a prioridade do modelo, *Priority*, em 2
- Definir o material, *Material*, como *Riser Material*
- Clicar em *Add Shape*
- Clicar em *Close*

- **Para apagar um modelo desenhado** ativar o ícone **te** clicando sobre ele.

- Clicar sobre o modelo desejado, que ficará vermelho
- Clicar na tecla "delete" do teclado
- Clicar em *sim (yes)* na mensagem que aparecer

# - **Para movimentar o modelo desenhado e/ou mudar suas dimensões** ativar o ícone

- Clicar sobre o modelo desejado que ficará vermelho
- Clicar com o botão direito do mouse que abrirá o seguinte menu:

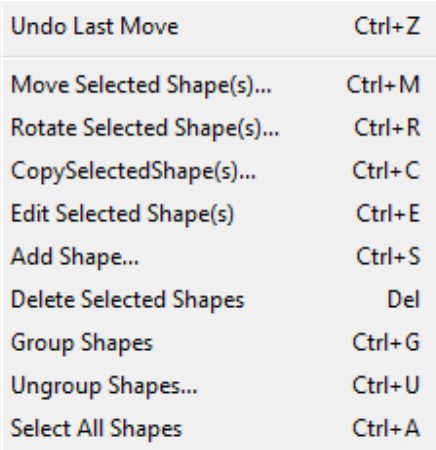

- Clicar sobre a opção desejada:

- *Move Selected Shape(s)...* para transladar o modelo
- *Rotate Selected Shape(s)...* para rotacionar o modelo
- *Edit Selected Shape(s)...* para mudar as dimensões do modelo

- Fazer os ajustes desejados na janela que aparecer e clicar em *OK*.

- Para desmarcar o modelo selecionado (em vermelho) dar um duplo clique.

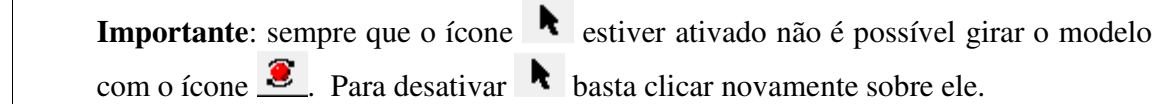

- Ativar a opção de ver os planos de simetria:

- *Show* > *Planes of symmetry*
- Verifique se os planos de simetria correspondem também ao massalote adicionado.
- Caso necessário defina novos planos de simetria ou desative-os em:
	- *Model > Options...* na aba *Symmetry*
	- Clique em *Apply* e depois *OK*

#### **Criar a malha para a simulação com o massalote:**

**-** Mesmo procedimento visto acima.

ATENÇÃO: Se o seu massalote for aberto selecione a opção *Mold Open Top* na janela *Create Mesh* 

## **Rodar a simulação:**

- Mesmo procedimento visto acima.

## **Observar os vazios e regiões porosas da simulação com massalote:**

- Mesmo procedimento visto acima.

- Caso o projeto de massalote não esteja bom clonar o modelo, fazer os ajustes e tentar uma nova simulação.

## **Melhorando o projeto: Simulando o preenchimento da cavidade**

## **Clonar o modelo com o massalote e criar um ponto de entrada de metal líquido:**

**-** Mesmo procedimento usado para criar o massalote, porém, na hora de inserir a geometria, na janela *Add Shape*, selecionar:

- *Priority* em 3
- *Material* como *Fill Material*

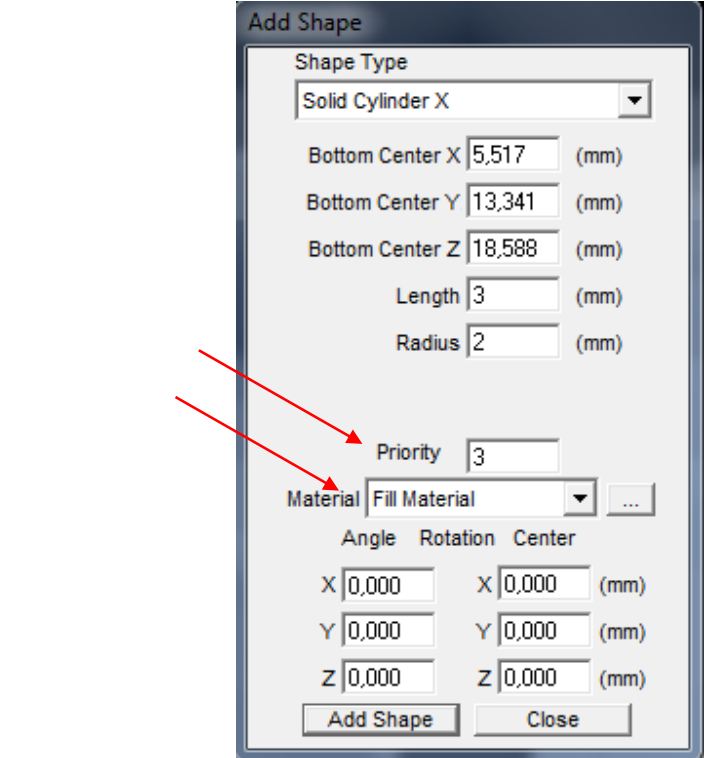

**-** Ajustar o tempo de preenchimento do molde:

- *Model > Materials List >* na aba *Other* em *Pour Time* 

## **Criar a malha para a simulação com preenchimento:**

**-** Mesmo procedimento visto acima.

## **Rodar a simulação:**

- Mesmo procedimento visto acima, porém, na janela *Start Simulation* selecionar *Fill Algorithm* como *FLOWCast Quick* 

#### **Observar os vazios e regiões porosas da simulação com preenchimento:**

- Mesmo procedimento visto acima.

- Caso o projeto não esteja bom, clonar o modelo, fazer os ajustes e tentar uma nova simulação.